### **UTILISER LE PORTAIL DES MEDIATHEQUES DU GOLFE : Emprunter un livre numérique**

**Avant de commencer** (A faire obligatoirement sur un ordinateur) :

a. Créer un compte Adobe avec des identifiants (NOTER BIEN LE MOT DE PASSE)

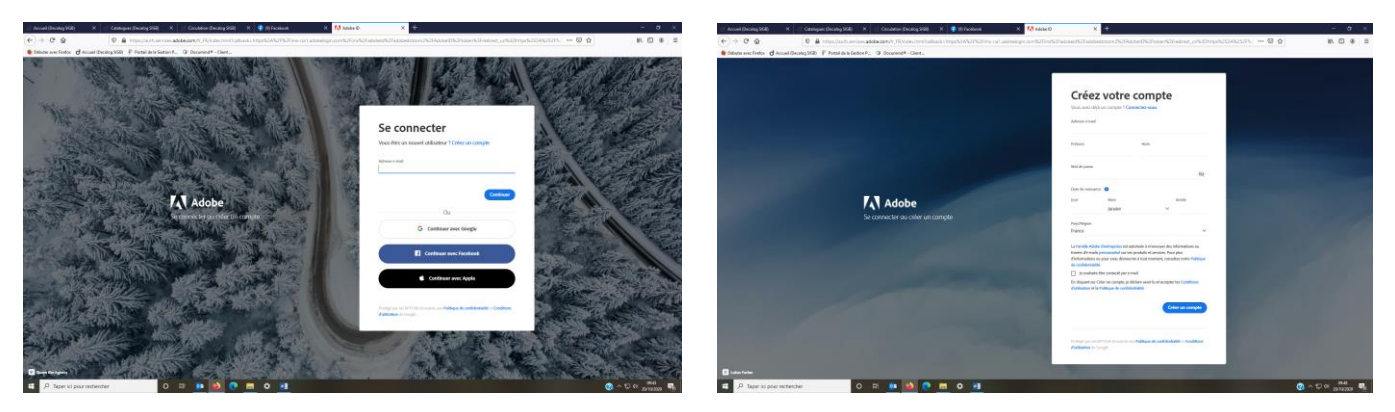

- b. Dans votre moteur de recherches, taper ADOBE DIGITAL EDITION télécharger
- c. Cliquer sur la version 4.5.11 Windows et faire le téléchargement.

# **1. EMPRUNTER UN LIVRE NUMERIQUE SUR ORDINATEUR**

- a. Taper « Médiathèques du Golfe » dans le moteur de recherche Google
- b. Cliquer sur Identifiez vous et compléter avec vos identifiants délivrés par votre médiathèque
- (en cas de perte, contactez votre médiathèque qui vous en enverra d'autres)
- c. Sélectionner « **Tous les pôles** »
- d. Cliquer sur les pictos de couleurs puis descendre jusqu'à « ressources numériques » et cliquer sur « livres numériques »

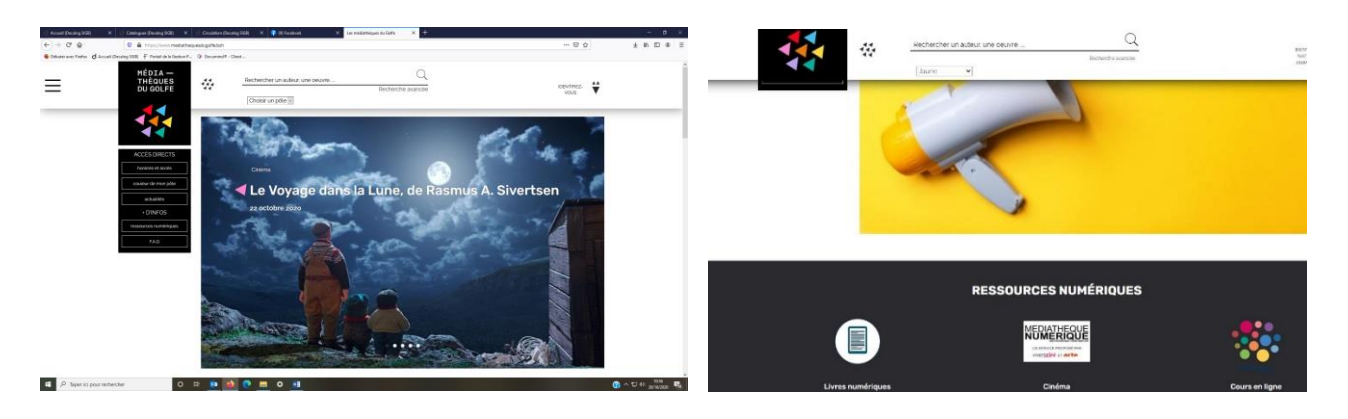

- e. Choisir un livre et cliquer sur la couverture
- f. Descendre en bas de page et cliquer sur emprunter PUIS sur télécharger. Le téléchargement apparaitra en bas à gauche de votre écran. Cliquer dessus pour l'ouvrir.

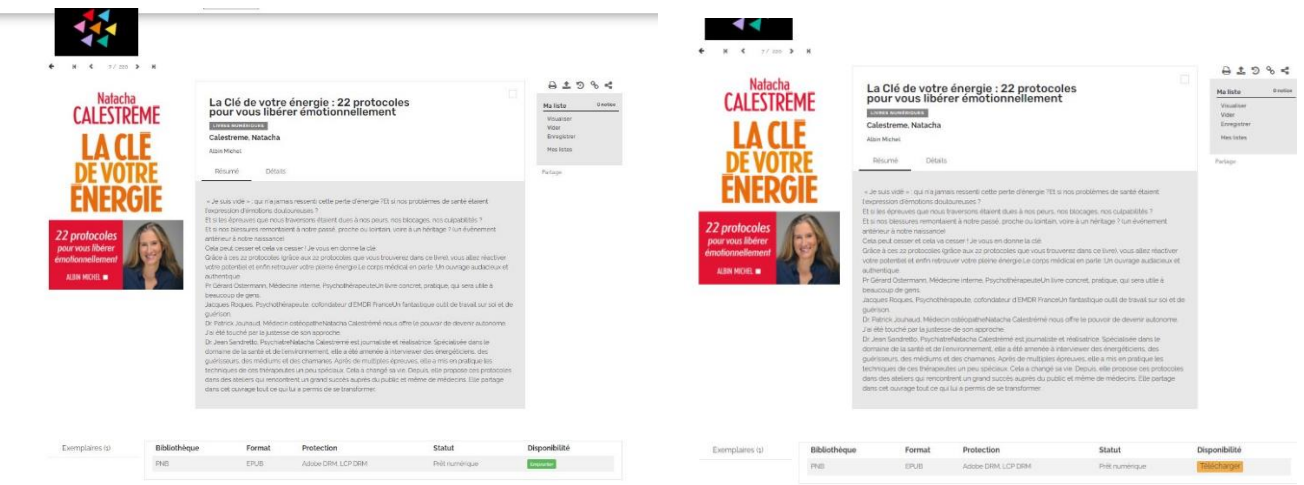

Le livre s'ouvre dans ADOBE.

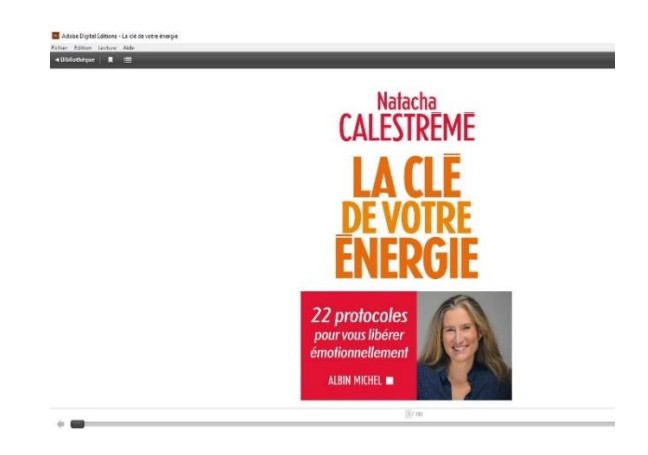

## **Pour restituer le livre** :

- a. Dans ADOBE, cliquer sur bibliothèque (en haut à droite de l'écran)
- b. Cliquer droit sur la couverture du livre que vous voulez restituer
- c. Cliquer sur « restituer l'élément emprunté »

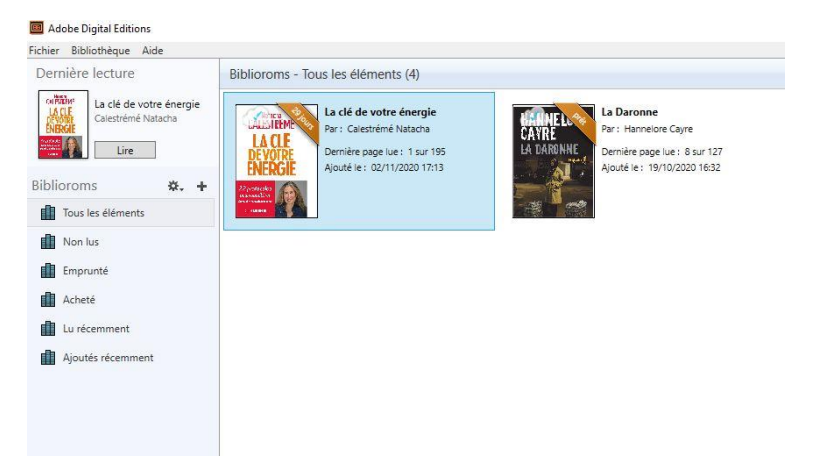

# **2. EMPRUNTER ET LIRE UN LIVRE NUMERIQUE SUR UNE TABLETTE**

- a. Ouvrir PLAYSTORE puis télécharger le logiciel ALDIKO
- b. Ouvrir « Médiathèques du Golfe » puis identifiez vous.
- c. Sélectionner « Tous les pôles »
- d. Cliquer sur les pictos de couleurs puis descendre jusqu'à « ressources numériques » et cliquer sur « livres numériques »
- e. Choisir un livre et cliquer sur la couverture
- f. Descendre en bas de page et cliquer sur emprunter PUIS sur télécharger. Le téléchargement apparaitra en bas à gauche de votre écran. Cliquer dessus pour l'ouvrir.
- g. Apparaît alors 2 possibilités. Choisir « Compte DRM ». Inscrire vos Identifiants adobe (adresse messagerie et mot de passe)

## **Pour le restituer**

Le retour se fait automatiquement au bout des 31 jours. Si vous avez fini le livre avant la date, dans la bibliothèque d'ALDIKO :

- a. Cliquer sur « récemment lus »
- b. Cliquer sur le livre à rendre
- c. Cliquer sur les 3 petits points (haut à gauche)
- d. Cliquer sur « rendre le document »